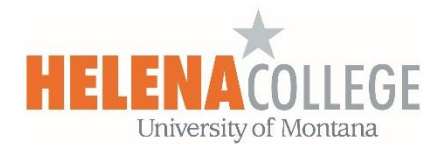

# **Question Bank and Quizzes**

## **Adding Questions to Question Bank**

Before you create a quiz on Moodle, you are recommended to add questions first to the Course Question Bank:

(1) Enter the course and click on the "**gear**" icon on top right, then choose "**Question Bank**" and "**Categories**".

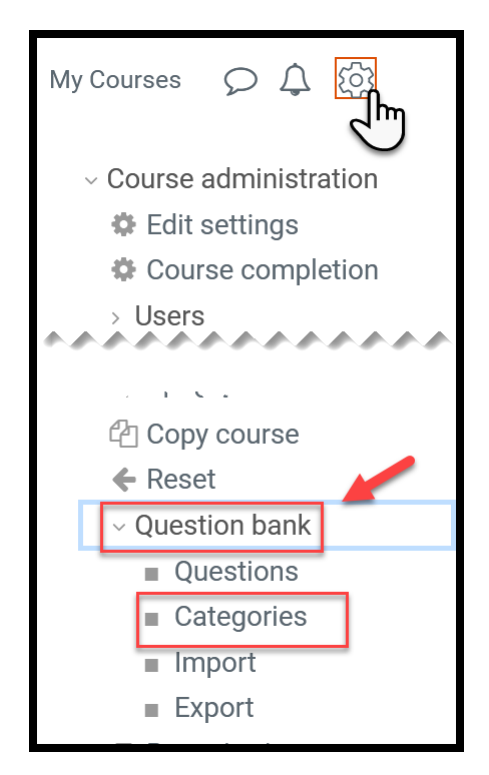

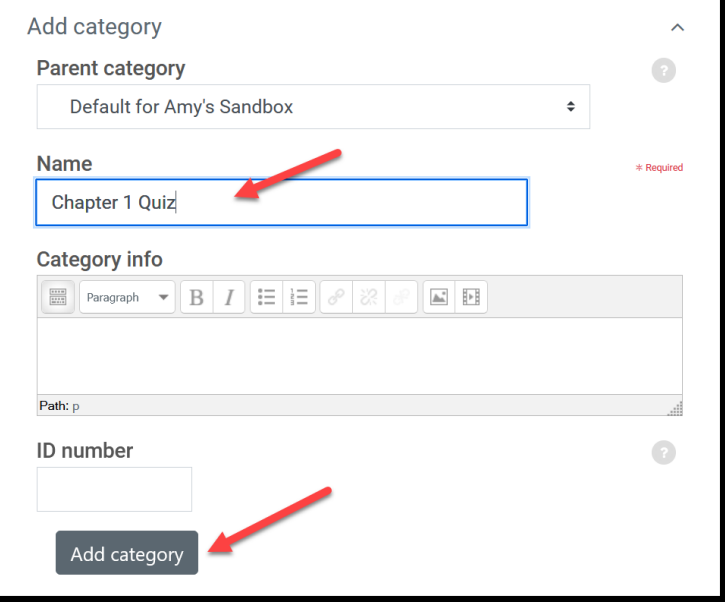

(2) Scroll to the bottom.

 Create a category by giving it a name (required) and information (optional).

Name Examples: Chapter 1 Quiz, Exam#1, etc

Then, click on the "**Add category**" button.

(3) Go to the "**Questions**" tab on the top.

Select a **category** that you would want the questions you are going to create to go into.

Then, click on the "**Create a new question**" button.

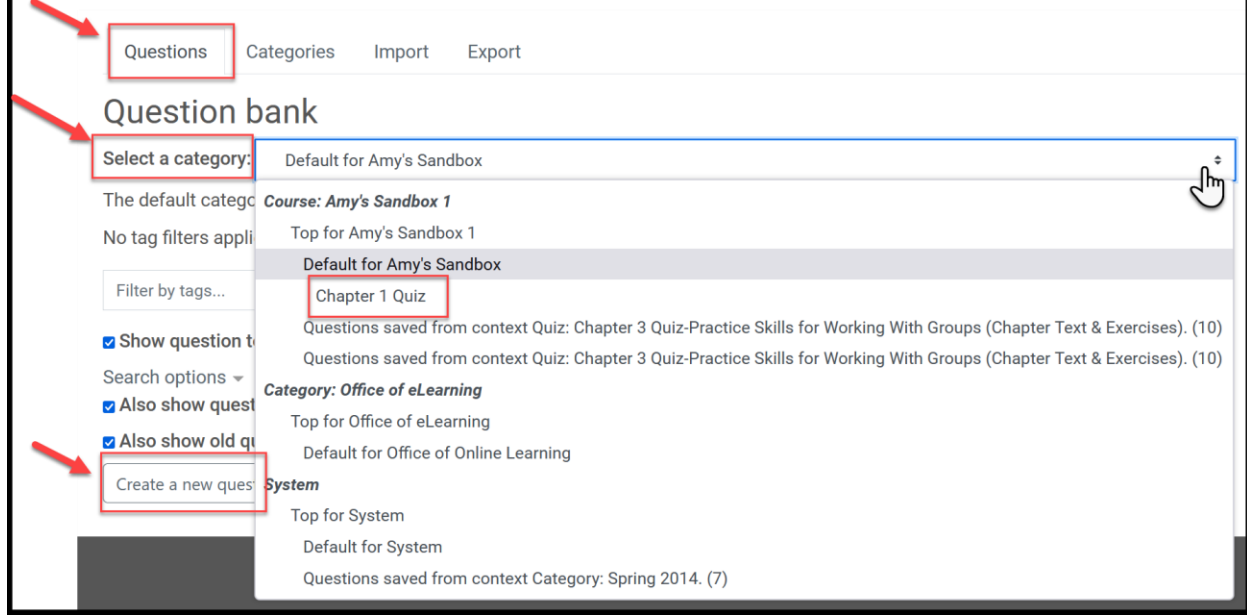

(4) Choose the type of question you want to add and then click '**Add**' at the bottom.

Add your question.

Click **Save changes** and repeat the steps for as many questions as you need.

![](_page_1_Picture_64.jpeg)

# **Creating a Quiz**

(1) Go to the section of the course you want to add a quiz in.

 Click on "**Create learning activity**" and then choose "**Quiz**'.

![](_page_2_Picture_3.jpeg)

![](_page_2_Figure_4.jpeg)

(2) Give it a name and, if required, a description.

Expand the other sections to select the settings you want.

#### Click **Save and display**.

![](_page_2_Picture_154.jpeg)

# (3) Click **Edit quiz**.

Click **Add** (on the right side of the page) and then click '+ a new question' (If you already made questions in the question bank, then click '+ from question bank' or if you wish to add a question randomly picked from a category of questions, click '+ a random question'.)

![](_page_3_Picture_54.jpeg)

If you want, change the maximum grade for your quiz to reflect the number of questions.

![](_page_3_Picture_55.jpeg)

### **Editing a Quiz**

After a quiz is created, if you want to go back to add more questions or remove any questions:

(1) Click on the quiz link.

![](_page_3_Picture_8.jpeg)

(2) Click on the "gear" icon on top right then choose "**Edit quiz**".

![](_page_4_Picture_56.jpeg)

You can delete questions or add more questions to the quiz.

![](_page_4_Picture_57.jpeg)

Contact the **eLearning & Faculty Development Office** if you need help:

**Office Phone**: (406) 447-6364

**Texting**: (406) 209-9748

**Email**: [eLearning@helenacollege.edu](mailto:eLearning@helenacollege.edu)

**Booking:** [Meeting with eLearning Office](https://outlook.office365.com/owa/calendar/HCeLearningandFacultyDevelopment@mailumhelena.onmicrosoft.com/bookings/) (virtually via TEAMS or in person in DON 203)